**واحد كار يازدهم**

**پس از مطالعه اين واحد كار از فراگير انتظار مي رود كه: -1 بتواند در پنجره ترسيم، ماكرو ذخيره كند. -2 ضبط و ويرايش ماكرو را انجام دهد.**

**-3در پـــروژه هــــاي CorelDRAW به Editor Basic Visual دستـرسي داشته باشد .** 

**-4 از امكانــــات Docker Undo استفاده نمايد.**

**-5 در محيط Editor VB بتواند با Help و ماكروهاي استاندارد كاركند.**

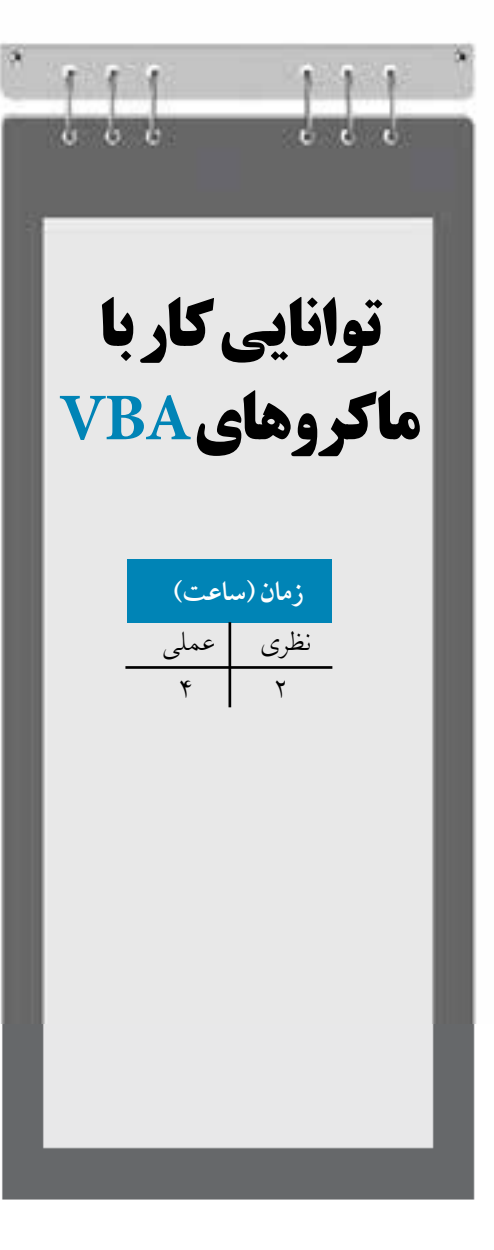

# **كليات**

VBA يا به طور دقيق تر مدل شئ CorelDRAW شما را قادر مي سازد تا CorelDRAW را از طريق کدهاي 1 برنامه نويسي شده کنترل نماييد. با استفاده از VBA مي توانيد برنامه هايي کوتاه و چندخطي براي اجراي کارهاي ساده ثبت کنيد و بنويسيد. همچنين مي توانيد ماکروها را به يک دکمه، عضو يا کليد ميانبر در CorelDRAW اختصاص دهيد تا دستيابي 2راحت تري داشته باشيد.

#### **11-1 11-1**

براي دسترسي به VBAبايد از Editor VBA استفاده کنيد. براي گشودن پنجره Editor VBA به صورت زير عمل کنيد:

**-1** فرمان Editor Basic Visual/Basic Visual/Tools را اجرا کنيد.

**-2** کليد ترکيبي 11F+Alt را فشار دهيد.

پنجره VBA سه ناحيه اصلي دارد: منوها، نوارابزارها، پالت ها و پنجره هاي طراحي کد و فرم )شكل 11-1(**.** مهم ترين پنجره اين ويرايشگر پنجره کد)Code )است که محل انجام بيشتر کارهاي برنامه نويسي است. پنجره کد يک پنجره ويرايشگر متن است که در داخل آن کدها ليست مي شوند و مي توانيد کد جديد را در آن وارد کرده يا کد موجود را ويرايش کنيد.

پنجرههاي ديگر Project Explorer و Properties هستند. کادر محاوره Project Explorer را مي توانيد با انتخــاب گزينه Explorer Project/View يا کليد ترکيبــي R+Ctrl باز کنيد. اين کادر محاوره ليست تمام پروژه هاي بارگذاري شده و تمام ماژول هايي را که در پوشه هاي مجزا قرار دارند، نمايش مي دهد.

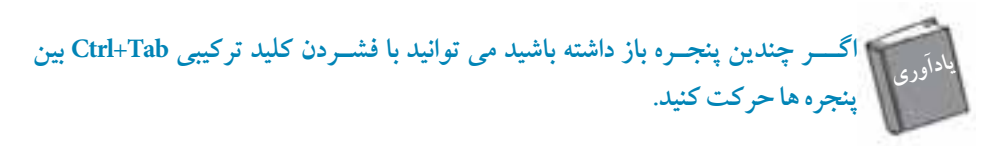

از داخل Project Explorer مي توانيد عمليات متعددي از جمله ايجاد ماژول هاي جديد، وارد كردن، صادر کردن و حذف نمودن ماژول ها را انجام دهيد.

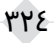

**پيمانه مهارتي: كاربرCorelDRAW واحدكار یازدهم: توانایی كار با ماكروهای VBA** 

براي باز کردن اين ماژول ها و فرم ها مي توانيد يک فرم يا ماژول را با دابل کليک روي آن از داخل /Project CalendarWizard يا کليک راست و انتخاب گزينهCode View از منوي ظاهر شده، باز کنيد. همچنين مي توانيد کليد 7F را فشار دهيد تا ماژول يا فرم انتخاب شده را باز کنيد.

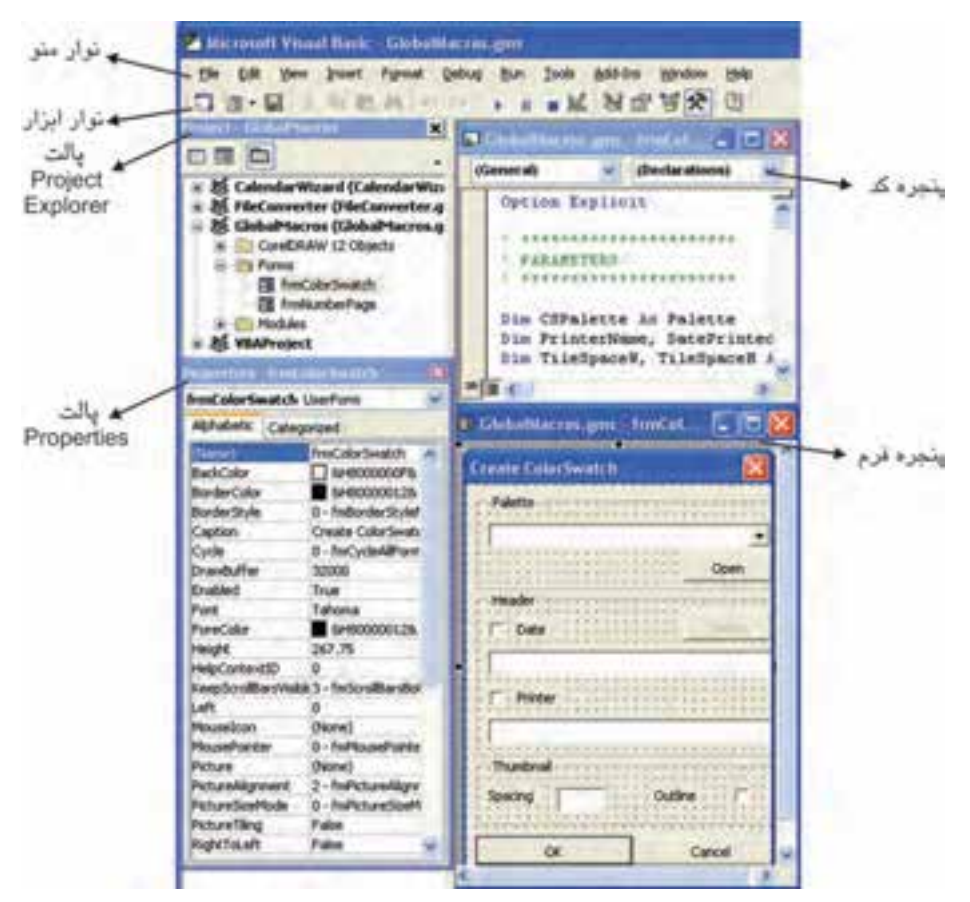

**شكل 11-1 پنجره VBA**

**11-1-1 ايجاد و حذف ماژول يا فرم**  براي ايجاد ماژول ها و فرم هاي جديد، روي پروژه دلخواه کليک راست کرده و از منوي Insert گزينه Module يا UserForm را انتخاب كنيد. ماژول يا فرم به زيرپوشه اضافه مي شود (شكل ٢-١١).

**وزارت فرهنگ و ارشاد اسالمي نام استاندارد: كاربر CorelDRAW شماره-15/8: ف، هـ**  A spic John - Til Wertale And Apple and a second contract the state Goldfans Progres. كايماء فروجا كثريل **black** FIFE parters a rit had Inport File. **UT Mobile** a Little days Export File 25 Ont Robb مطلب فزويا مازرل Earners frei ColorSwatch... di bet. **PE Dodale** 

**شكل 11-2 منوي كليك راست**

**HA** 

براي حذف ماژول از فايل پروژه، مي توانيد با کليک راست روي آن و انتخاب گزينه Remove از منوي ظاهرشده آن را حذف کنيد.

### **11-1-2 پنجره كد**

اجزاي پنجره کد عبارتند از: ناحيه ورود کد اصلي و کادرهاي بازشو List Object و List Procedure. يكي از پنجره هاي ليست را انتخاب کنيد، در باالي پنجره کد، کادر بازشو List Object قرار دارد که ليست تمام اشياي قابل استفاده براي آن ماژول را ارائه ميدهد و کادر بازشوي Procedure با توجه به Object انتخاب شده تغيير مي کند که معمولاً براي اعمال يک رويداد<sup>ا</sup> به اشيا استفاده مي شود.

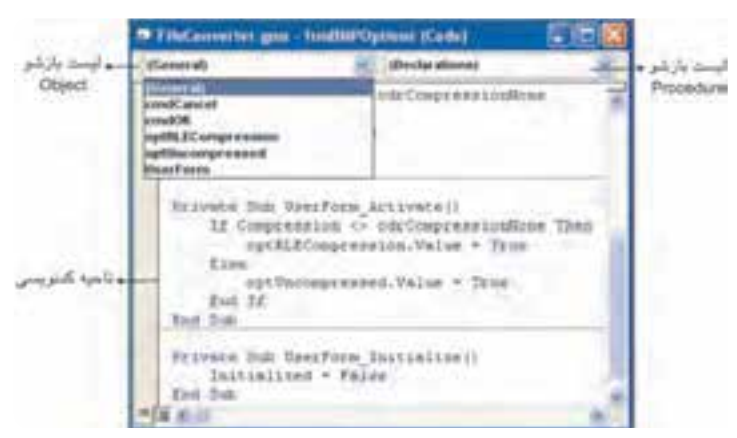

**شكل 11-3 اجزاي پنجره كد**

٣٢۶

**11-1-3 پنجره فرم** تاکنون در نرم افزارهاي مختلف کادرهاي محاوره بسياري ديده ايد. هر کادرمحاوره يک Form است. فرم يک قاب خالي است که مي توانيد دکمه، کادر متن، گروه ها، ليست ها، برچسبها و ساير کنترل ها را روي آن قرار دهيد. براي باز کردن پنجره فرم، از منوي Insert گزينه UserForm را انتخاب کنيد )شكل 11-4(. با ايجاد يک فرم، جعبه ابزار آن نيز نمايش مي يابد؛ بنابراين مي توانيد کنترل دلخواه را از جعبه ابزار انتخاب کرده و سپس آن را در پنجره فرم درگ کنيد.

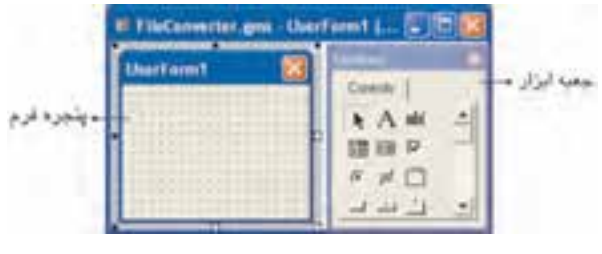

 **شكل 11-4 پنجره فرم و جعبه ابزار آن**

## **11-2 Recorder VBA**

سريع ترين راه يادگيري نحوه برنامهنويسي CorelDRAW يا هر برنامه داراي VBA براي هر برنامه نويس جديد، ضبط چند عمل با استفاده از VBA Recorder و بررسي کد حاصل مي باشد. VBA Recorder در هنگام ضبط، اعمال شما را به کد VBAتبديل مي کند.

براي فعال کردن Recorder VB از منوي Tools گزينه Record/Basic Visual و براي اتمام ضبط از منوي Tools گزينه Stop/Basic Visual را انتخاب کنيد.

روش بهتر براي انجام اين کار استفاده از نوار ابزار Application for Basic Visual است )شكل 11-5(. براي باز کردن اين نوار ابزار، از منوي Window گزينه Toolbars/Visual Basic for Application را انتخاب کنيد.

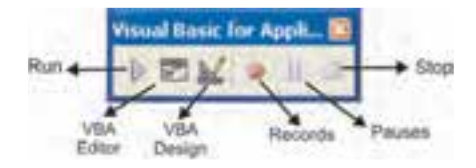

**شكل 11-5 نوار ابزار Application for Basic Visual**

### **11-2-1 ضبط ماكرو**

**-4** روي دکمه Stop کليک کنيد.

براي ضبط ماکرو از نوار ابزار Visual Basic for Application دکمه Records را انتخاب کنيد تا کادرمحاوره Macro Save باز شود )شكل 11-6(.

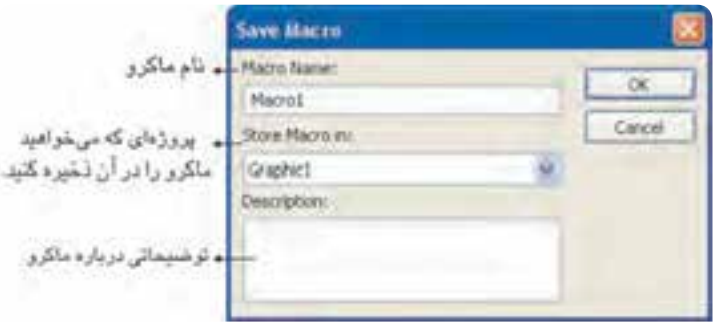

**شكل 11-6 كادرمحاوره ذخيره ماكرو**

به طور پيش فرض ماکرو در سند فعال ذخيره خواهد شد، به اين معني که فقط در زمان باز بودن آن سند، قابل استفاده است.

به مثال زير توجه کنيد: **مثال :11-1** يک ماکرو ايجاد کنيد که بتواند يک مستطيل رسم کرده و آنرا با رنگ دلخواه پر کند. **-1** دکمه ضبط ماکرو را کليک کنيد و سپس نام ماکرو را Mymacro قراردهيد. **-2** يک مستطيل رسم کنيد. **-3** داخل مستطيل را با رنگ دلخواه پر کنيد. **نكته: اگر مي خواهيد ماكرو هميشه در دسترس باشد، آن را داخل يك فايل پروژه GMS ذخيره كنيد. نكته: اعمال قابل قبول شامل ايجاد اشكال، انتقال اشكال و تغيير ويژگيهاي شكل ميشود.**

٣٢٨

در هنگام ضبط ماکرو بايد از کارهاي اضافي در CorelDRAW خودداري کنيد.

 **نكته: اگر اعمال انجام شده را لغو كنيد، اين فرمان ضبط نخواهد شد.**

بعضي از اعمال مانند تغيير بزرگ نمايي سند و ويرايش متن ضبط نمي شوند؛ اعمال انجام شده اي **توجه**که قابل ضبط نيستند، مي توان کدنويسي کرد.

## **11-2-2 ذخيره ماكرو از طريق Docker Undo**

روش ديگر ذخيره ماکروها از طريق Docker Undo است. براي باز کردن اين پالت به يكي از اين روش ها عمل کنيد:

- **-1** از منويTools گزينه Docker Undo را انتخاب کنيد.
- **-2** از منوي Window گزينه Docker Undo/Dockers را انتخاب کنيد )شكل 11-7(.

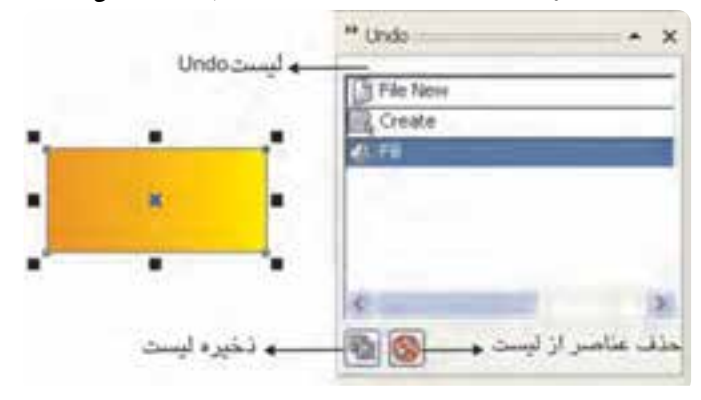

**شكل 11-7 پالت Undo پس از رسم و پركردن مستطيل**

ليست Undo اعمــال شده را نشان مي دهد. )آخــرين عملي که انجام داده ايد با رنگ روشن نمـــايش داده مي شود و عملي است که در صورت انتخاب گزينه Undo لغو مي شود. با اجراي فرمان Repeat/Edit عضو داراي رنگ روشن تكرار خواهدشد؛ البته درصورتي كه قابل تكرار باشد.) اگر بر روي هر يک از اعمال داخل پالتUndo کليک کنيد؛ اعمال بين آن و عمل آخر، تكرار يا لغو مي شود. کليک روي دکمه List Save باعث مي شود ليست فرامين بين فرمان اول و فرمان انتخاب شده

در يک ماکرو VBA ذخيره شود، بنابراين کادرمحاوره Save Macro باز مي شود. کليک روي دکمه List Undo Clear باعث حذف عناصر ليست هاي UndoوRedo ميشود.

**نكته: اگر ليست Undo را پاك كنيد، ديگر قادر به لغو هيچ كدام از اعمال انجام شده درCorelDRAW نخواهيد بود.**

چنانچه مي خواهيد ليست Undo را به صورت يک ماکرو ذخيره کنيد، بهتر است برخي از اعمال ليست را قبل از ذخيره ماکرو پاك کنيد زيرا به اين طريق اعمالي را که نمي خواهيد در ماکرو وجود داشته باشند، حذف مي شوند.اگر عمل انجام شدهاي را از ليست Undo انتخاب کنيد و کليد Delete را فشار دهيد، از گزينه انتخاب شده تا انتهاي ليست (آخرين عمل انجام شده) حذف مي شوند.

**تمرين :11-1 دو ماكرو با خصوصيات زير ايجاد كنيد: الف-** ماکرويي به نام Drawcircle که يک دايره رسم مي کند. **ب-** ماکرويي به نام Mycolor به طوريکه ضخامت خط دور دايره ،0/5 رنگ خط دور قرمز و رنگ داخل دايره آبي باشد )شكل 11-8(.  **شكل 11-8**

**11-2-3 پخش ماكرو** براي پخش يک ماکروي ضبط شده يا هر ماکروي ديگري که خودتان نوشته ايد، مي توانيد: **-1** روي دکمه Run موجود در نوار ابزار Application for Basic Visual کليک کنيد. **-2** از منوي Tools گزينه Play/Basic Visual را انتخاب نماييد. بعد از آن، کادر محاوره Macro Application for Basic Visual باز مي شود که از داخل آن مي توانيد ماکروي موردنظر را براي اجرا انتخاب کنيد. گر معمولاً از ماکرو استفاده مي کنيد، بهتر است به اَن يک دکمه نوار ابزار، يک منو يا يک کليد ميانبر CorelDRAW اختصاص دهيد. انجام اين کار، ماکروها را در دسترس قرار مي دهد.

### **11-2-4 ويرايش ماكرو**

مي توانيد ماکروها را از ابتدا بنويسيد يا ماکرويي را که ضبط کرده ايد، تغيير دهيد؛ بنابراين به کدي که در مثال قبل ضبط کرده ايد، توجه کنيد.

**پيمانه مهارتي: كاربرCorelDRAW واحدكار یازدهم: توانایی كار با ماكروهای VBA** 

**-2** پنجره ProjectEditor را بازکرده و در پروژه VBAProject گزينه RecordedMacros/Modules را انتخاب کنيد.

**-1** پنجره Editor VBAرا بازکنيد.

چنانچه چند سند هم زمان باز هستند بايد داخل هر يک از VBAProjectها را مشاهده کنيد تا گزينه Modules موردنظر را بيابيد، سپس رويRecordedMacros دابل کليک کنيد تا پنجره کد بازشود )شكل 11-9(.

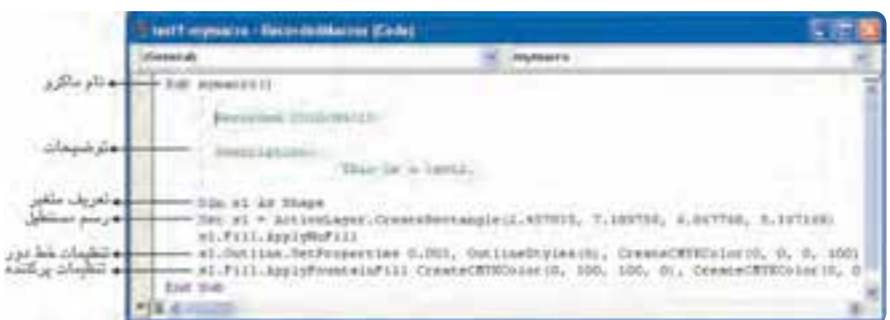

**شكل 11-9 پنجره Editor VBA**

•کاراکترهاي آبي رنگ، کلمات رزرو شده و مختص VBA هستند. • حروف سبز رنگ، توضيح يا مالحظات هستند. VBA بهطورکامل از اين حروف صرف نظر مي کند. • حروف قرمز رنگ، داراي خطاي دستوري هستند. • ساير حروف به رنگ مشكي هستند. • ماکروها با کلمه Sub شروع و با Sub End پايان مي يابند. • متغيرها قبل از استفاده تعريف مي شوند. **مثال-2 :11** ماکروي Mymacro را ويرايش کنيد )شكل 11-9(. **-1** در ماکروي Mymacro دو خط مهم Outline( خط دور شئ( وFill( پرکننده( وجود دارد. با استفاده از تابع CreateCMYKColor ApplyFountainFill يک رنگ CMYK براي پرکننده تعيين شده است. **-2** تابع CreateCMYKColor يک تـابع سراسري در CorelDRAW است و تـابع SetProperties.Outline براي خط دور شئ مورد استفاده قرار ميگيرد که ابتدا ضخامت خط و سبک خط را تنظيم کرده و سپس رنگ را مشخص مي کند.

**-3** حال خصوصيات مربوط بهOutline را به دلخواه تغيير دهيد. s1. Outline SetProperties 0.2, OutlineStyles (1) , CreateCMYKColor (100, 100, 0, 0) **-4** براي اجراي اين ماکرو روي دکمه Run کليک کنيد. **-5** مجدداً به CorelDRAW بازگرديد و تغييرات را مشاهده کنيد )شكل 11-10(.

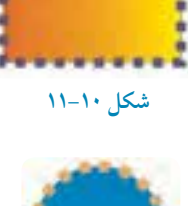

**شكل 11-11**

**تمرين:11-2** ماکروي Mycolor را در تمرين قبل طوري ويرايش کنيد که شكل 11-11 حاصل شود.

### **11-3 كار با Help بخشVBA**

براي استفاده از Help ميتوانيد در پنجره کد کليک راست نموده و از منوي ظاهر شده گزينه Info Quick را انتخاب کنيد. براي اين منظور اگر در مثال اول )ماکروي Mymacro )روي متد Rectangle کليک راست کرده و از منوي ظاهر شدهInfo Quick را انتخاب کنيد، تعريف متد Rectangle Create نمايش داده مي شود )شكل 11-12(.

CreateRectangle(Left As Double, Top As Double, Right As Double, Bottom As Double, [CornerUL As Long], [CornerUR As Long], [CornerLR As Long], [CornerLL As Long]) As Shape

#### **شكل 11-12**

## **11-4 ماكروهاي استاندارد**

براي دسترسي به ماکروهاي استاندارد از کادر محاوره Object Browser استفاده کنيد. براي بازکردن پنجره Browser Object به طريق زير عمل کنيد: **-1** از منوي View در Editor VBA گزينه Browser Object را انتخاب کنيد. **-2** کليد 2<sup>F</sup> را فشار دهيد. **-3** از نوار ابزار استاندارد، دکمه Browser Object را برگزينيد. کادرمحاوره Browser Object حاوي دو ستون است. ستون Class در سمت چپ واقع است. هر Class شامل تعدادي عناصر است که در سمت راست کادرمحاوره در ستون Member ليست شده اند )شكل 11-13(. براي

دسترسي به ماکروي استاندارد، ابتدا Class موردنظر را از سمت چپ کادرمحاوره Browser Object انتخاب کنيد، سپس از ليست فرمان هاي سمت راست، عنصر موردنظر را يافته و کليد 1F را فشار دهيد.از اين طريق ماکروي فرمان موردنظر در پنجره Help نمايش داده مي شود.

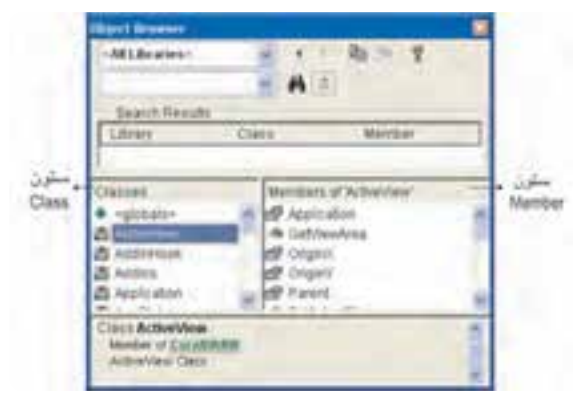

**شكل 11-13 كادرمحاوره Browser Object**

#### **مثال :11-3**

از طريق کادر محاوره Browser Object کليد ميانبر و کد ماکروي Page Fit To را بيابيد. **-1** از سمت چپ کادر محاوره Browser Object، گزينه View Active را انتخاب کنيد. **-2** از سمت راست، گزينه Page Fit To را انتخاب کنيد. **-3** کليد 1F را فشار دهيد. **-4** به پنجــــره Help دقت کنيد. کليـد ترکيبي 4F+Shift را فشار دهيد تا کد ماکروي آن به صورت زير نمايش يابد )شكل 11-14(.

Sub ToFitPage() ActiveWindow.ActiveView.ToFitPage End Sub

### **شكل 11-14كد ماكروي Page Fit To**

**تمرين:11-3** متدهاي In Zoom و Out Zoom را از کتابخانه VBA بيابيد و کد آن ها را نمايش دهيد.

**واژه نامه**

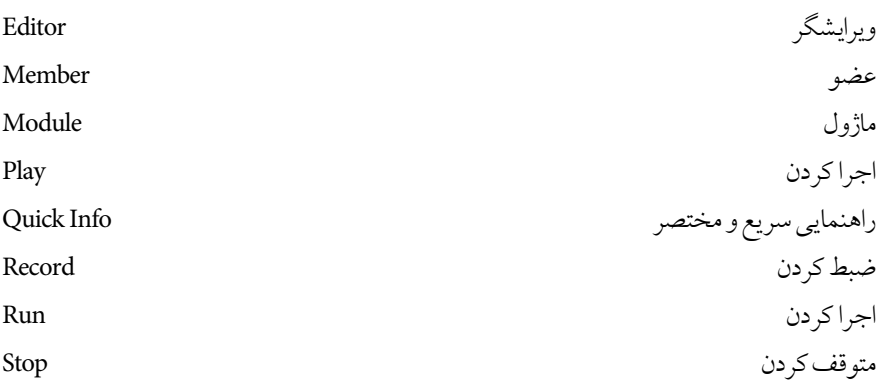

**خالصه مطالب**

- •با استفاده از VBA مي توانيد برنامه هايي کوتاه و چندخطي براي اجراي کارهاي ساده ثبت کنيد. •با استفاده از Recorder VBA مي توانيد اعمال موردنظر را ضبط کنيد.
	- •اعمالي را که قابل ضبط نيستند، مي توان به صورت دستي برنامه نويسي کرد.
	- •از طريق Docker مي توان ليست هايUndo را به صورت ماکرو ذخيره نمود. Undo
- •براي دسترســـي به ماکروهاي استــاندارد از پنجره Browser Object در Editor VBA استفاده مي شود.

**آزمون نظري -1كليد تركيبي دسترسي به پنجره Editor VBA كدام گزينه است؟ الف -** 11F+Shift **ب -** 11F+Alt **ج -** 11F+Ctrl **د-**R+Ctrl **-2كدام گزينه جزء امكانات پنجره كد نيست؟ الف-** ناحيه ورود کد اصلي **ب-** کادر بازشو List Object **ج-** کادر بازشو List Procedure **د-** جعبه ابزار **-3 كدام يك از اعمال زير قابل ضبط است؟ الف-** تغيير بزرگ نمايي **ب-** ويرايش متن **ج-** تغيير رنگ خط دور شئ **د-** ترسيم خط با ابزار Freehand **-4 با كدام دكمه در Docker Undo ميتوانيد فرمان هاي انجام شده را به صورت يك ماكرو ذخيره كنيد؟ الف- ب- ج- د- -5 در پنجره كد، كلمات رزرو شده به چه رنگي ديده ميشوند؟ الف-** سبز **ب-** قرمز **ج-** آبي **د-** سياه **-6 در زمان ويرايش كد ماكرو، با كدام گزينه مي توان به فرمول نوشتاري يك دستورالعمل پيبرد؟ الف-** Info Quick **ب-** Insert **ج-** Record **د-** Remove

> **عبارات متناسب: -7 گزينه معادل سمت راست را از ستون سمت چپ برگزينيد. الف**– نام ماکر و **ب**- پروژهاي که مي خواهيد ماکرو را در آن ذخيره کنيد. **ج**- توضيحات

> > ۳۳۵

- 1- Macro name
- 2- Save in
- 3- Description
- 4- Store Macro in

**-8 روش هاي دسترسي به پنجره Editor VBA را بنويسيد. -9 چگونه فرم هاي جديد را در Editor VBA ايجاد مي كنيد؟ -10 در Editor VBA براي دسترسي به ماكروهاي استاندارد از كدام پنجره استفاده مي كنيد؟**

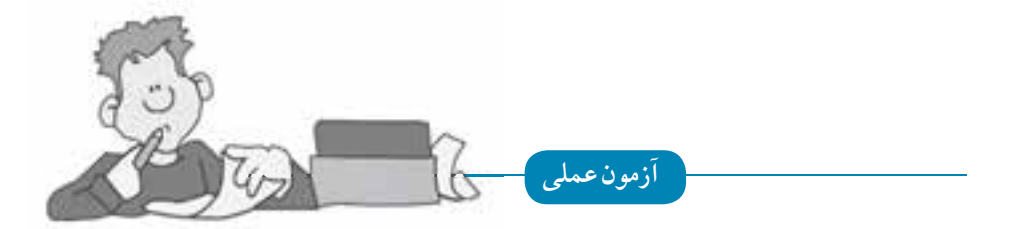

**-1 با به كارگيري پالت Docker Undo از رسم يك چندضلعي و سپس پركردن آن يك ماكرو به نام**  1**Test ايجاد كنيد.**

**-2 ماكروي** 1**Test را طوري ويرايش كنيد كه رنگ پركننده تغيير كند.**

**-3 از طريق كادر محــاوره (Class (Rectangle و(Member(Radius Set را نشان Browser Objectدهيد.**

**-4 تحقيق كنيد كه چگونه مي توان به يك ماكروي ضبط شده كليد ميانبر اختصاص داد؟**